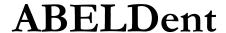

# Installing ABELDent on Client Computer

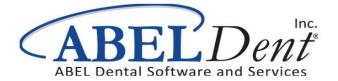

### July 2019

No part of this publication may be reproduced, transmitted, stored in a retrieval system, nor translated into any human or computer language, in any form or by any means, electronic, mechanical, magnetic, optical, chemical, manual or otherwise, without the prior written permission of the copyright owner, ABELDent Inc. 3310 South Service Rd., Burlington, Ontario, Canada L7N 3M6.

The copyrighted software that accompanies this guide is licensed to the End User only for use in strict accordance with the End User License Agreement, which should be read carefully before commencing use of the software. Information in this document is subject to change without notice and does not represent a commitment on the part of ABELDent Inc.

ABELDent CS® is a registered trademark of ABELDent Inc.

# **Contents**

| Overview                             | 4 |
|--------------------------------------|---|
| nstallation from CD                  |   |
| nstallation from Server              | 4 |
| Host Name Editing                    | 5 |
| Norkgroup environment considerations |   |

### **Overview**

The purpose of this document is to detail the steps required for ABELDent to be installed on a client computer. There are two starting points to begin the installation: Installation from CD and Installation from Server.

### **Installation from CD**

From the Client computer if you have the ABELDent Installation Disc:

- 1 Insert the CD into your CD Tray
- **2** Run the installer
- 3 Chose US English, Click Next
- 4 Accept the terms and conditions and type your name
- 5 Choose the drive you wish to install ABELDent on
- 6 Choose Client under Select Configuration window
- 7 Leave "Fictional" checked
- **8 Choose the server name** without backslashes
- **9** The SQL Server name is the same as the Server Name\*
- \* Unless you are using a named instance as a SQL server

Upon completion skip to Host Name Editing section within this document

### **Installation from Server**

On the client computer navigate to your server where the ABLEDent folder is hosted

1 Navigate to: \\[server]\ABELDent\\bin folder and right click on the setupa.exe file and click Run as Administrator

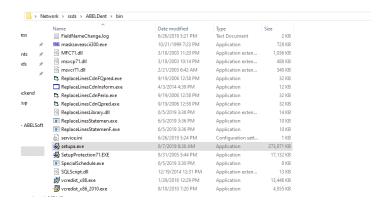

- 2 Choose US English, Click Next
- 3 **Accept the terms** and conditions and type your name
- 4 **Choose the drive** you wish to install ABELDent on
- **Choose Client** under Select Configuration window
- 6 Leave "Fictional" checked
- 7 **Choose the server name** without backslashes
- The SQL Server name is the same as the Server Name\*
- \* Unless you are using a named instance as a SQL server

Upon completion of installation, proceed with Host name Editing

## **Host Name Editing**

Upon completion of installation, the Windows host file must be updated with the relevant IP Address and Host name accordingly. To perform this:

**Navigate to:** C:\Windows\System32\drivers\etc\hosts and edit with notepad and enter the following information at the bottom of the file:

"[%Server IP] [space] [%Server IP]"

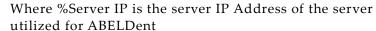

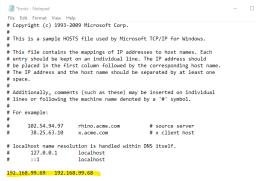

Note: If your server is in a Domain, ensure to add the new client computer in the same Domain.

## Workgroup environment considerations

If your server is in a workgroup environment, ensure to add the windows user account you have on the new client on the server with the same username and password

To verify this:

- 1 Open Computer Management (Windows Key + type: Computer Management. Hit Enter)
- 2 Expand Local Users and Groups
- 3 Click Users

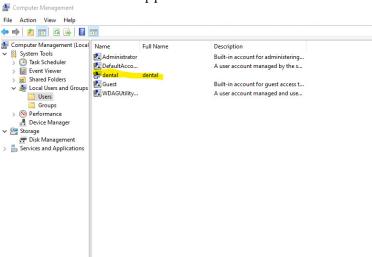

The User should appear:

Once confirmed, move to the Server and perform the following steps:

- **Open Computer Management** (Same as step 1 above)
- 2 **Expand Local Users and Groups**
- Right Click on Users 3
- Select New User
- Type in the username matching the client computer username
- 6 Type in the same password and confirm the password
- 7 **Uncheck** "User must change password at next logon"
- 8 Check "Password never expires"

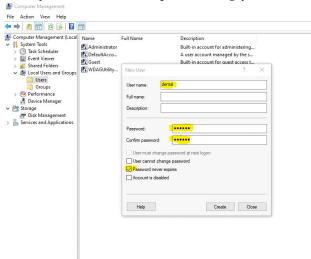

The system is now set up accordingly.

Client computer should connect to the database and operate fully.